[七层服务器负载均衡](https://zhiliao.h3c.com/questions/catesDis/274) **[郭尧](https://zhiliao.h3c.com/User/other/55272)** 2020-09-27 发表

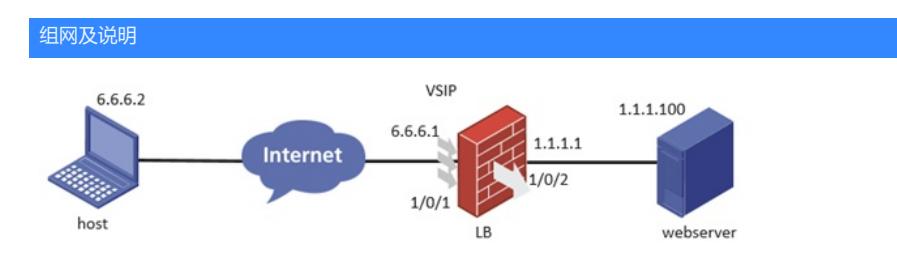

简要说明:通过webserver服务器提供http页面,采用nat模式组网,在LB设备上配置负载均衡实现host 访问流量匹配VSIP虚地址后重定向到webserver服务器,此外出于安全性考虑,虚服务调用LB策略将H TTP页面重定向到HTTPS页面访问服务器,由于webserver只支持HTTP流量访问,因此本环境需要配 置HTTPS卸载功能,使客户端到LB的流量经过加密传输,LB到webserver走HTTP流量访问

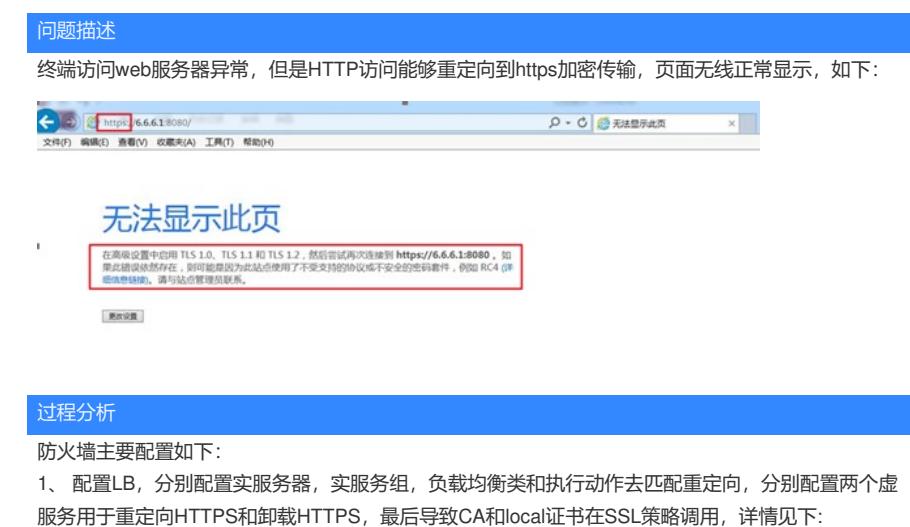

```
#
nqa template http 80 //配置HTTP健康险检测, 默认就是使用的get方式
expect status 200 302 //配置期望返回内容
http://1.1.1.100:8080/ //服务器URL进行探测
#
interface GigabitEthernet1/0/1 //对接客户端
port link-mode route
ip address 6.6.6.1 255.255.255.0
#
interface GigabitEthernet1/0/2 //对接服务器
port link-mode route
ip address 1.1.1.1 255.255.255.0
#
security-zone name http
import interface GigabitEthernet1/0/1
import interface GigabitEthernet1/0/2
#
server-farm http //配置实服务组, 进行源地址哈希, 调用探测模板
predictor hash address source
probe 80
#
loadbalance class http type http match-any
match 1 url / //负载均衡匹配所有URL
#
loadbalance action http type http
redirect relocation https://%h%p //将http流量重定向为https
#
loadbalance policy 1 type http
class http action http //关联类和动作
#
real-server a //配置实服务器, 指定访问端口, 加入实服务组
```

```
ip address 1.1.1.100
port 8080
server-farm http
#
virtual-server gy type http //配置负载均衡虚服务匹配策略进行HTTPS重定向
virtual ip address 6.6.6.1
port 8080
lb-policy 1 //调用负载均衡策略
default server-farm http //默认匹配实服务组
service enable
#
virtual-server http_unload type http //配置负载均衡虚服务进行https卸载
port 80 //配置https重定向后的端口号
virtual ip address 6.6.6.1
default server-farm http //默认匹配实服务组
ssl-server-policy gy //调用SSL策略进行https卸载
service enable
#
rule 0 name dzy
 action pass
使用自签证书进行分离后导入PKI域,具体过程如下:
通过跳板机导出https-server
   \overline{\psi}https-server.p12
通过IE浏览器分离证书:
具体过程见下:
               pdf
  生成设备自带证书对的方法.pdf
得到CA证书:
         W
  https-CA.cer
为了简便, 这里在web界面进行证书导入和配置ssl策略
1、点击"对象 > PKI > 证书主题", 进入"证书主题"配置页面, 点击"新建", 输入证书主题名称
               ONE DRU X R ENGINE
 日報事務期
 Q\hfill \square ass.
                           证书主题名称 https--- unload
                                                               *(1-31.977)◎●应用安全
                           通用名
                                                               (1-63276)◎ 公対象组
                \overline{\mathbf{B}} -https
                           国家代码
                                                               (276.89 \times 10)0.54C1州域省的名称
                                                               (1.63777)O B SSL
 ◎ え公明管理
                           地理区域名称
                                                               (1-63777)O A PKI
                           组织名称
                                                               (1.63#3)·证书
                           组织部门名称
                                                               (1.63#33)一证书
                           FQDN
                                                               (1-255 \# 77)证书书
                           \mathsf{PPBRE}\bullet IPv484:
                                            高定接口的主护地址作为证书主题的护地址
```
1、 依次点击"对象 > PKI > 证书", 进入PKI域配置及证书导入界面。点击"新建PKI域", 输入域名称, 选择证书主题

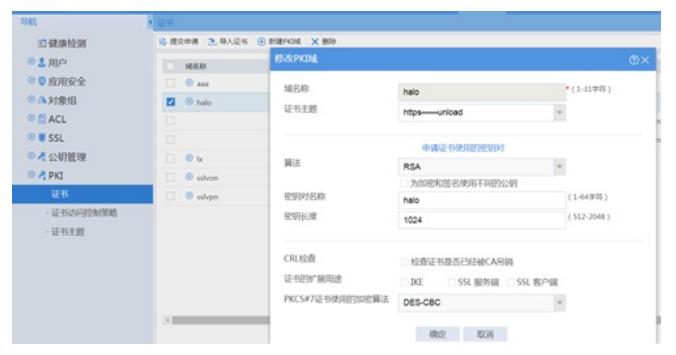

依次点击"对象 > PKI > 证书",进入PKI域配置及证书导入界面。点击"导入证书",选择PKI域,证书类 型选择"CA证书",选择个人电脑本地的CA证书文件,这里已经导入成功

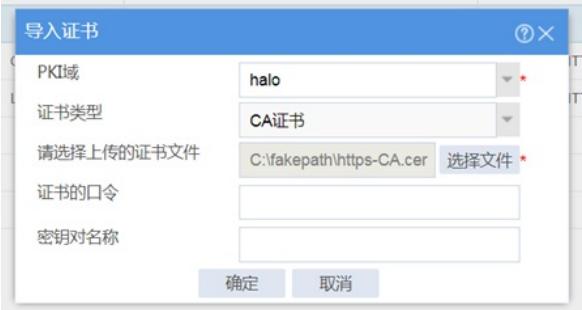

依次点击"对象 > PKI > 证书",进入PKI域配置及证书导入界面。点击"导入证书",选择PKI域,证书类 型选择"本地证书",选择个人电脑本地的local证书文件,输入密码、密钥对名称后确定

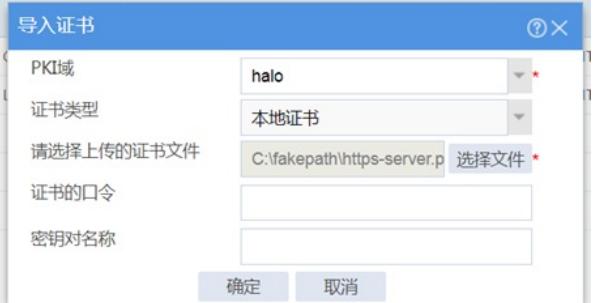

证书导入成功后如下:

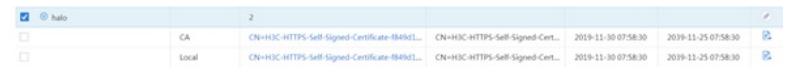

依次点击"对象 > SSL > 服务器端策略", 进入"服务器端策略"配置界面。点击"新建", 输入策略名称, 选择PKI域、加密套件之后点击确定

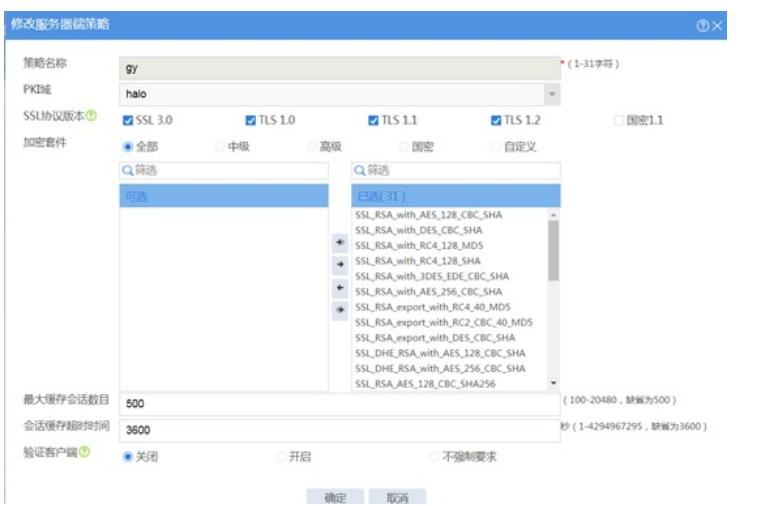

配置后查看相关内容如下: 实服务器探测成功,状态正常

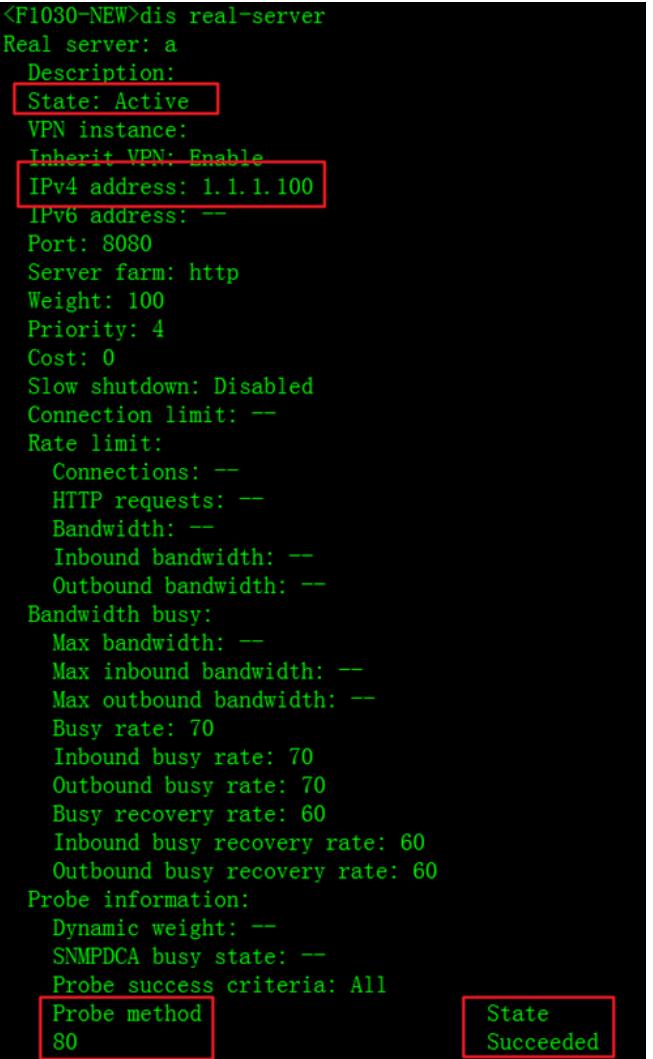

# 实服务组:

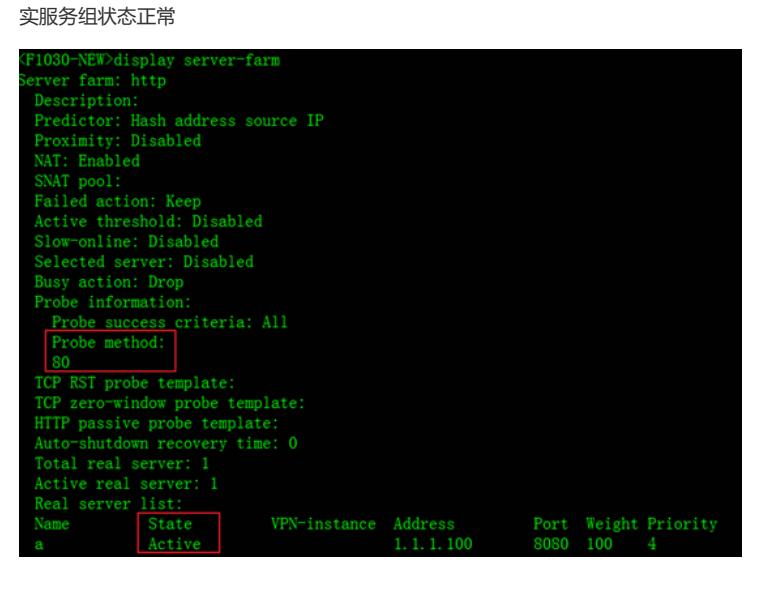

虚服务: http重定向

71030-NEW>display virtual-server irtual server: gy Description: Type: HTTP State: Active VPN instance:<br>Virtual IPv4 address: 6.6.6.1/32<br>Virtual IPv6 address: --<br>Port: 8080 Primary server farm: http (in use) Backup server farm: Primary sticky:<br>Backup sticky: LB policy: 1<br>LB limit-policy: Connection limit: --Rate limit: Connections: --Bandwidth:  $-$ Inbound bandwidth: --Outbound bandwidth: --SSL server policy: SSL client policy: Redirect relocation: Redirect return-code: 302 Sticky: Sticky synchronization: Disabled Bandwidth busy protection: Disabled Interface bandwidth statistics: Disabled Route advertisement: Disabled Cache policy:

https卸载

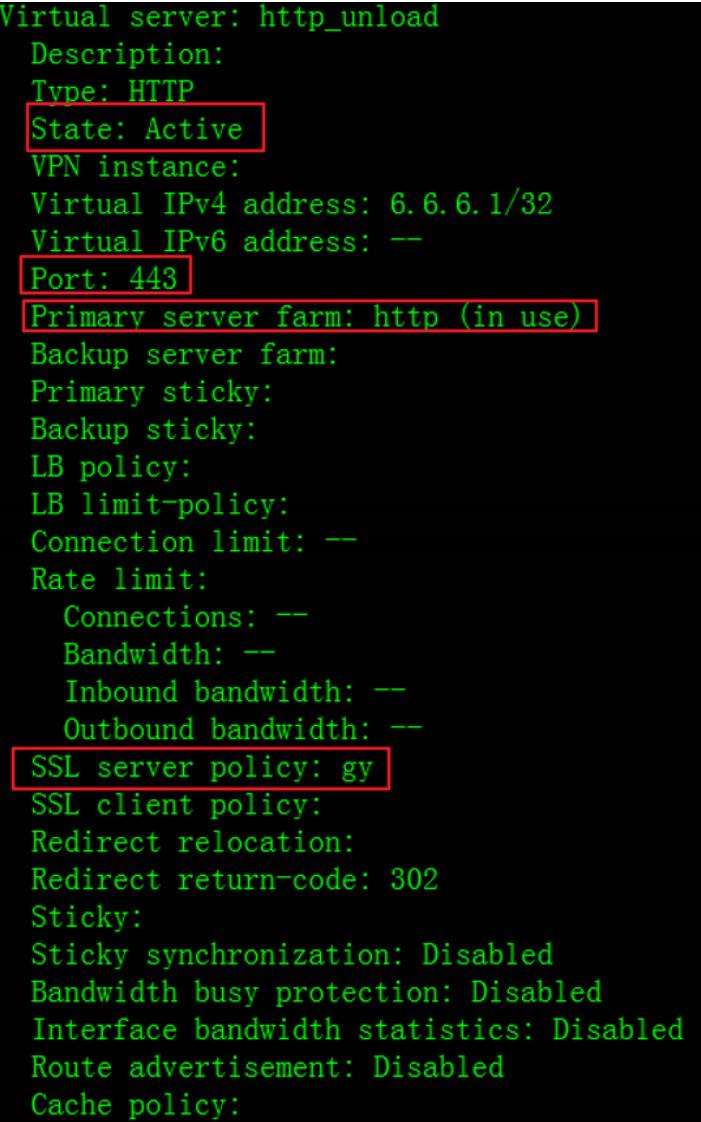

根据异常web页面显示, http能够重定向https, 说明匹配了LB策略的虚服务, 但是页面无法正常显示, 却能够提示无法显示此页,在webserver侧抓包发现, webserver接收到的流量为https加密的TLS, we bserver只支持http访问, 所以无法正常显示

#### 解决方法

分析配置发现,虚服务配置端口有误 virtual-server gy type http //配置负载均衡虚服务匹配策略进行HTTPS重定向 virtual ip address 6.6.6.1 port 8080 lb-policy 1 //调用负载均衡策略 default server-farm http //默认匹配实服务组 service enable # virtual-server http\_unload type http //配置负载均衡虚服务进行https卸载 port 80 //配置https重定向后的端口号 virtual ip address 6.6.6.1 default server-farm http //默认匹配实服务组 ssl-server-policy gy //调用SSL策略进行https卸载 service enable 访问时终端指定端口8080所以能够匹配虚服务gy,经过https加密后,端口变为443的https端口,此时h ttp\_unload虚服务端口为80,所以无法匹配上,报文只匹配gy虚服务转发到实服务器,过去的仍然是ht tps流量,所以无法正常访问

# 修改配置

virtual-server gy type http //配置负载均衡虚服务匹配策略进行HTTPS重定向 virtual ip address 6.6.6.1 lb-policy 1 //调用负载均衡策略 default server-farm http //默认匹配实服务组

service enable # virtual-server http\_unload type http //配置负载均衡虚服务进行https卸载 port 443 //配置https重定向后的端口号 virtual ip address 6.6.6.1 default server-farm http //默认匹配实服务组 ssl-server-policy gy //调用SSL策略进行https卸载 service enable 不指定端口访问,使用默认的http端口80匹配gy虚服务,后转换成443端口匹配http\_unload进行https

卸载,到webserver流量为http可以正常访问,如下:

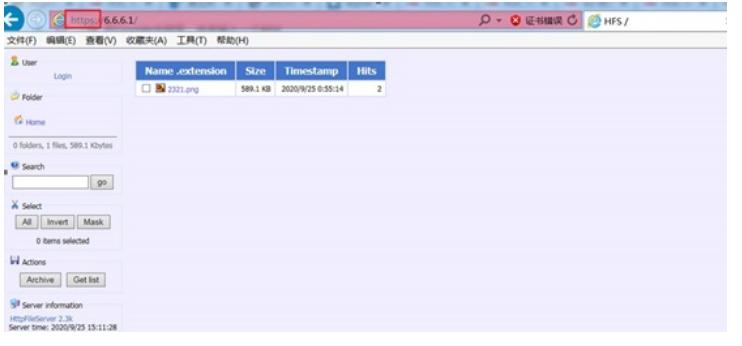

Host可以访问服务器页面,可以看到http访问请求已经被重定向成https了,由于使用的是自签证书, 所以这里会提示证书错误,点击继续访问就可以了

#### 这个过程分析如下:

1、 终端发起http访问请求, http://6.6.6.1, 这个默认端口是80端口, 会匹配到虚服务gy, 虚服务调用 了LB策略进行https重定向完成

2、 重定向后,如果报文直接匹配实服务器地址去转换是无法正常访问的,因为webserver不支持https 访问,所以重定向后又会匹配虚服务http\_unload,端口日443的https端口,虚服务调用了SLL策略会进 行https卸载,然后去匹配默认实服务器转换目的地址到webserver,实现http访问

1、 整个过程如下:

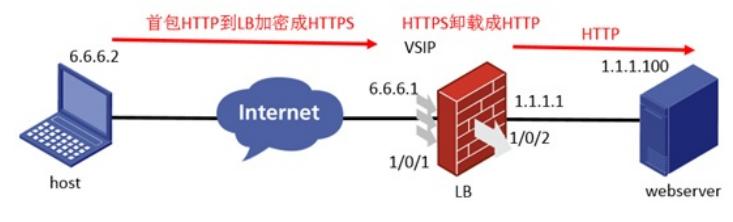

这样既可以实现访问http的webserver,又可以将终端数据进行加密,提高了安全

分析抓包结果:

1、 host发起http访问,第26个报文,6.6.6.2到6.6.6.1是http的url请求

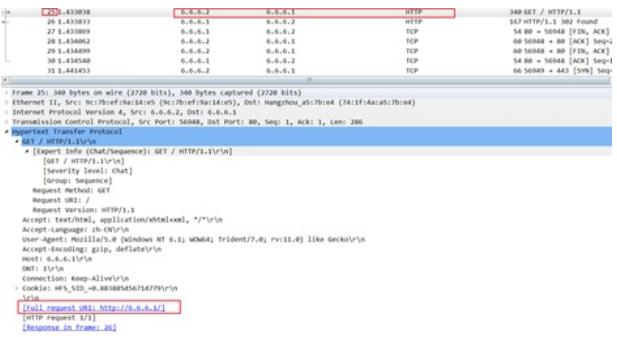

2、 经过LB策略重定向回包,第27个回包报文重定向成https

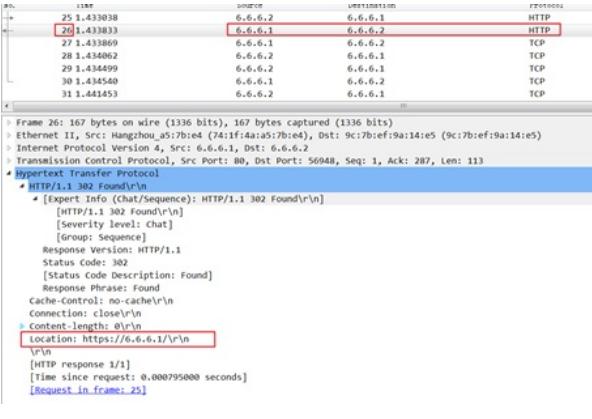

# 3、 重定向后的https报文多了加密层

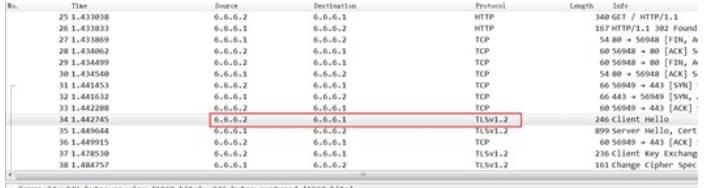

Frame 34: 246 bytes on wire (1968 bits), 246 bytes captured (1968 bits)<br>| Ethernet II, Src: 9c:10berf-9aa14ke5 (9c:10berf-9aa14ke5), Dst: Hamgzhou\_a517b:e4 (74:1f:4a:a5:7b:e4)<br>| Internet Protocol Version 4, Src: 6.6.6.2, D Secure Sockets Layer<br>TISv1.2 Record Layer: Handshake Protocol: Client Hello

# 4、 经过https卸载后,发往webserver的请求报文为http,默认DNAT模式,转换目的地址变为1.1.1.10

## 0,源地址不变

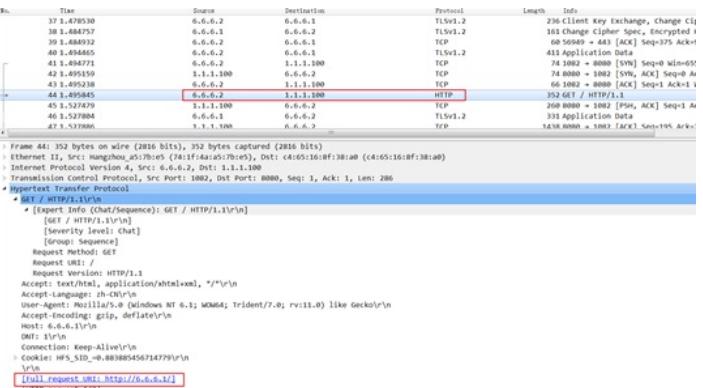

#### 5、 webserver回包也是回的http的url, 由于源地址没变, 所有回包的目的地址为6.6.6.2

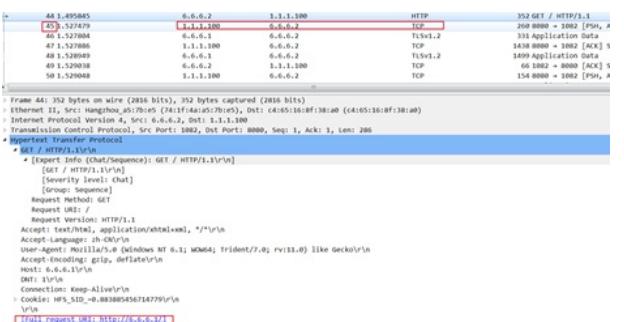

## 6、 回包过程,源地址会转换成VSIP地址进行回包,LB到host过程是https加密的TLSV1.2

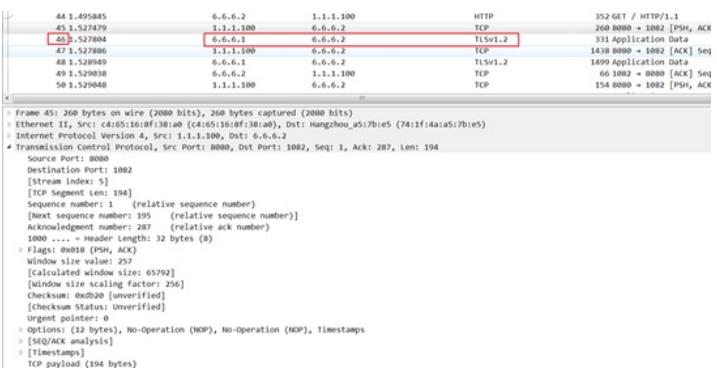

以上整个转发过程符合以下转换原理情况:

3. DNAT方式

w1.75、<br>在DNAT方式下,服务器需要通过更改缺省网关或配置静态路由,将发往主机的数据包发送到负载均衡设备上。DNAT方式的工作项程<br>如<u>图2-2</u>所示。<br>图2-2 DNAT方式工作流程图

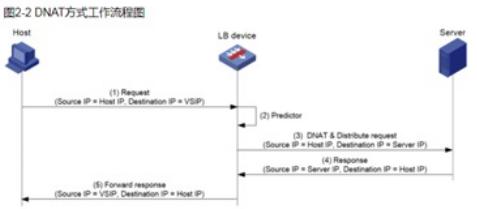

DNAT方式的工作流程简述如表2-1所示。

表2-1 DNAT方式工作流程简述

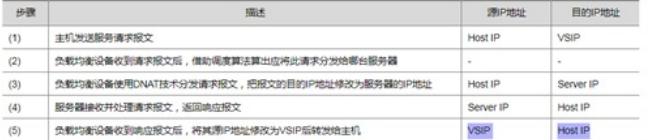